## Guide to Requesting Reimbursement Approval OMRDD Chapter 47, 66 & 721 10-Month Placements Online Screen: **DSCHP**

This screen is used by school districts to enter/view a reimbursement approval for 10-Month Chapter placements in special education classes.

Go to the online screen named DSCHP

- ¾ Enter the **STAC ID** and the first three letters of the student's last name
- ¾ Select school year
- $\triangleright$  Click **Inquire**

The student's full name will be displayed for you to verify, and 'Add' will be inserted in the MODE field at the top of the screen. SUBMIT the fields listed below.

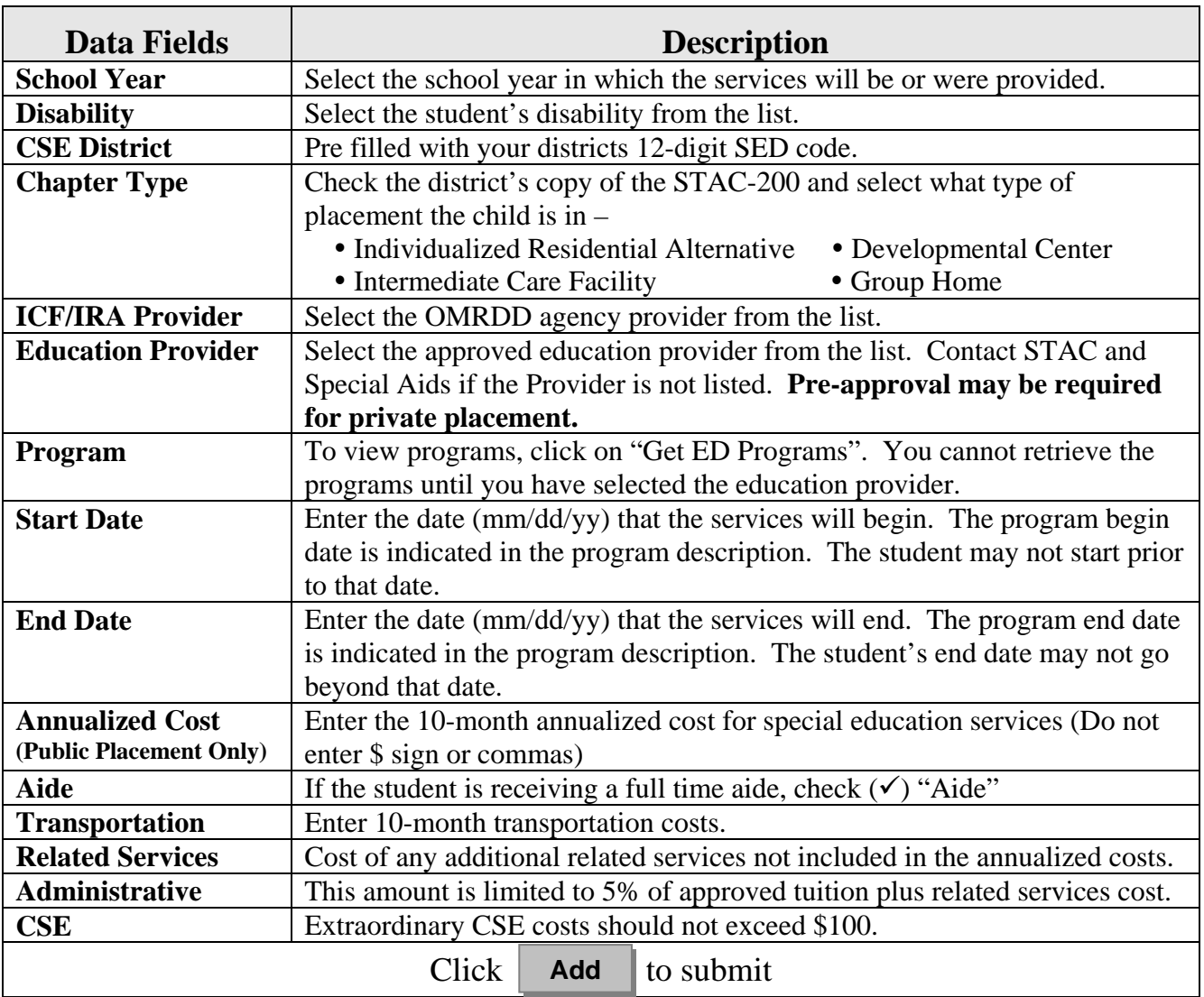

If a single error occurs it will be displayed at the bottom of the screen. If multiple errors occur you will receive an error page. If your transaction is successful, the screen will return with the data items you entered and SUCCESSFUL ADD will be displayed at the bottom of the screen.

## Guide to **Amending** Reimbursement Approval OMRDD Chapter 47, 66 & 721 10-Month Placements Online Screen: **DSCHP**

This screen is used by school districts to amend information for a reimbursement approval for 10- Month Chapter Placements. Once an approval has been successfully added, it may be necessary to make changes to the approval. There are only certain fields that may be changed. Listed below are instructions and a table of data fields that can be changed.

## Go to the **DQCLD** screen.

- ¾ Enter the STAC ID and click on the **'Enter'** key or **'Get Profile'** box.
- ¾ Select the service approval you want to amend by clicking on the **[S]** to the left of the approval.

The service reimbursement approval will be displayed.

- ¾ Delete or space out DQCLD in the go to box located at the top right corner.
- ¾ Click on the **'Inquire'** button located next to the 'Record Number' box.

The screen will retrieve the most current amendment and "change" will be inserted in the MODE field at the top right-hand corner of the screen 9to the right of the date of birth).

Below is a table of fields that can be amended.

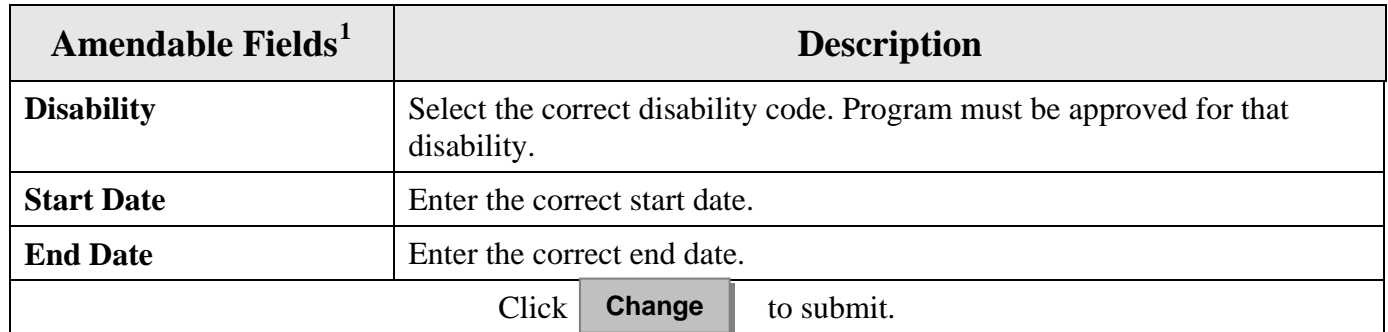

If a single error occurs it will be displayed at the bottom of the screen. If multiple errors occur you will receive an error page. If your transaction is successful, the screen will return with the data items you changed and "SUCCESSFUL CHANGE" displayed at the bottom of the screen.

<span id="page-1-0"></span><sup>&</sup>lt;sup>1</sup> Annualized Costs should be amended on the Automated Verification List (AVL).